## **Benachrichtigungen per E-Mail erhalten**

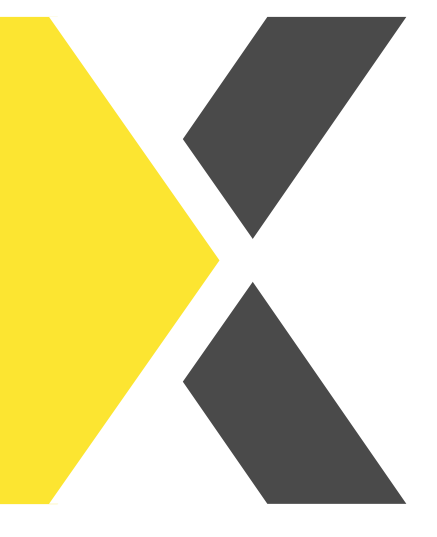

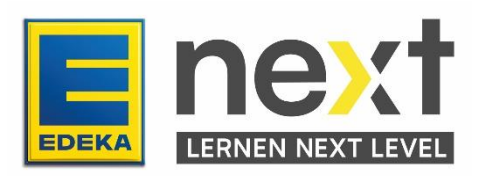

## **Mit Hilfe dieser Anleitung kannst du …**

• dir Benachrichtigungen aus EDEKA next per E-Mail weiterleiten lassen.

## **Weg zu den Benachrichtigungseinstellungen**

Melde dich zunächst im EDEKA next an. Klicke dann oben rechts auf dein Profilbild und dann auf Profil. Im oberen Bereich sind deine Profilangaben aufgeführt, darunter kannst du deine Benachrichtigungen verwalten.

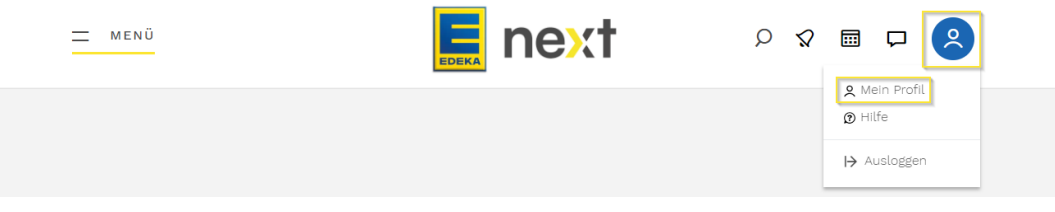

## **Benachrichtigungen verwalten**

Die Haken unter "Glocke (in next)" geben an, über welche Ereignisse du direkt in next eine (System)Benachrichtigung erhältst. Systembenachrichtigungen lassen sich über das Glockensymbol in next (neben dem Profilbild) ansehen.

Um per E-Mail über bestimmte Ereignisse informiert zu werden, stelle zunächst sicher, dass in deinem EDEKA Nutzerprofil eine E-Mail Adresse für das Digitale Lernen gepflegt ist. Rufe dazu [www.profil.edeka](http://www.profil.edeka/) auf und klicke auf *Profil bearbeiten*. Trage dort eine E-Mail Adresse in das Feld Digitales Lernen E-Mail ein und speichere deine Angaben. Bitte beachte, dass die Synchronisation der ergänzten Daten in EDEKA next bis zu einem Tag dauern kann.

Hinweis: Als Mitarbeiter:in der EDEKA-Zentrale (inkl. Töchter) kannst du noch keine E-Mail Adresse in deinem EDEKA Nutzerprofil pflegen. Wir arbeiten mit deinen regionalen E-Learning Beauftragten an einer schnellen Lösung.

Gehe anschließend wieder in EDEKA next auf deine Profilseite und lege fest, für welche Ereignisse du E-Mail Benachrichtigungen erhalten möchtest:

- Systembenachrichtigungen: Benachrichtigung über Kursbuchungen, Fälligkeitsdaten oder Kursabschlüsse.
- Kalender: Kalendertermine und Terminerinnerungen.
- Chat (kommt später): Einladung zu einem Chat, Chatnachrichten.

Um die gesetzten Häkchen zu speichern, klicke auf Einstellungen speichern.

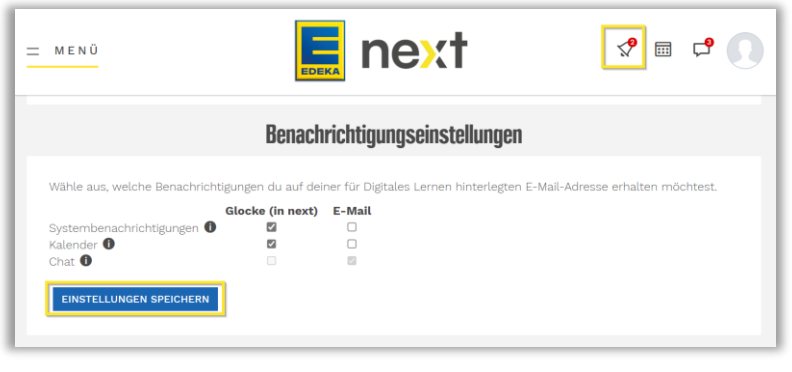

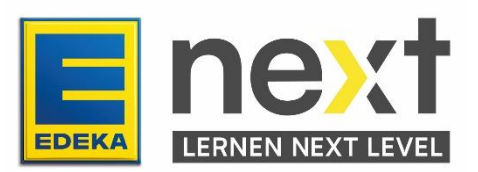